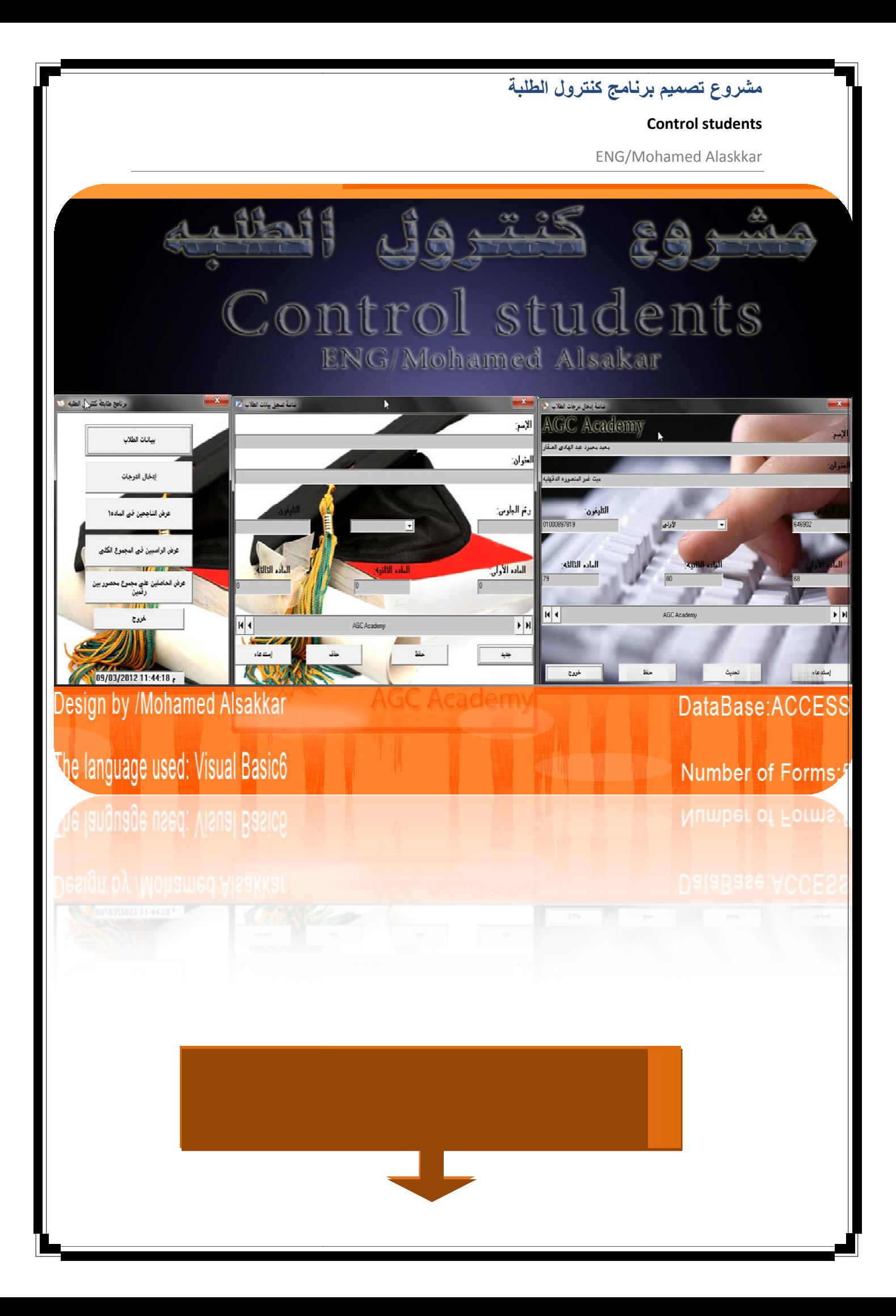

#### **Control students**

**ENG/Mohamed Alaskkar** 

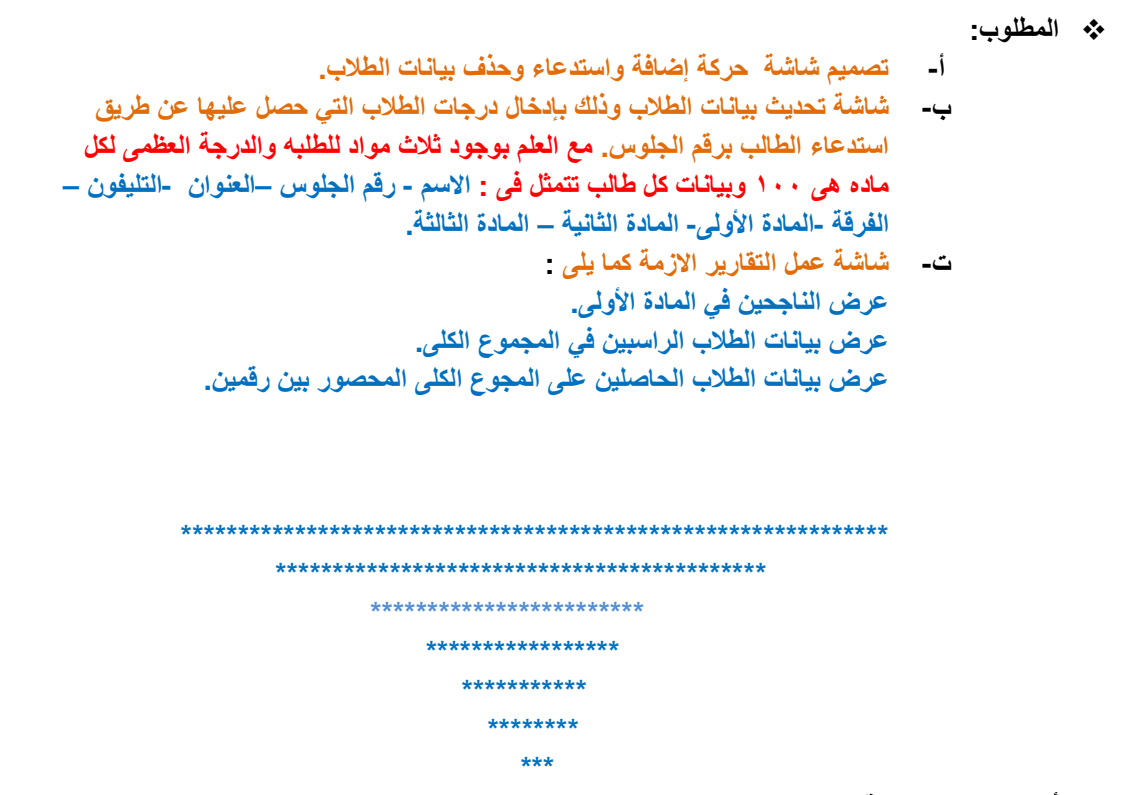

أولا نقوم بفتح برنامج مايكروسوفت أكسس ونقوم بإنشاء قاعدة بيانات جديدة ونقوم بحفظ قاعدة البيانات في الفولدر الخاص الخاص بالمشروع . ثم نختار من الأمر(Table) الأمر ( Create Table). ونقوم بعد ذلك بتصميم الجدول المطلوب كما هو موضح:

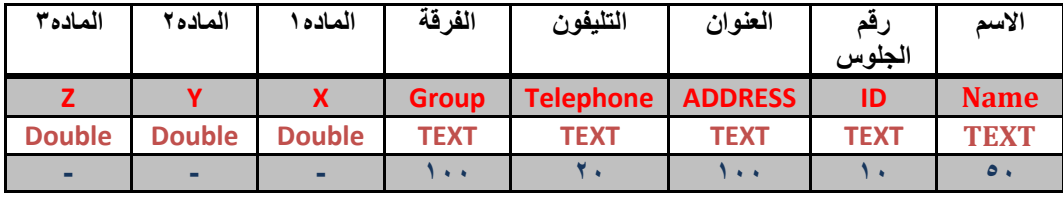

\* وبذلك بعد مراجعة هذا الشكل نكون قد تمكنا من معرفة تصميم الجدول وأنواع الحقول والطول الخاص بكل منها ويمكننا تنفيذ هذا الجدول من خلال مايكروسوفت أكسس سواء كان ٢٠٠٣ أو ٢٠٠٧ لكن أنا أفضل من وجهة نظري الشخصية أن أقوم بتصميمه من خلال الإصدار ٢٠٠٣ وسنتابع الآن بالصور كيفية التصميم. ١) نقوم بفتح برنامج مايكروسوفت أكسس كما هو موضح في الشكل

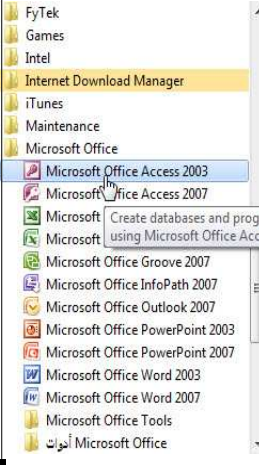

#### **Control students**

ENG/Mohamed Alaskkar

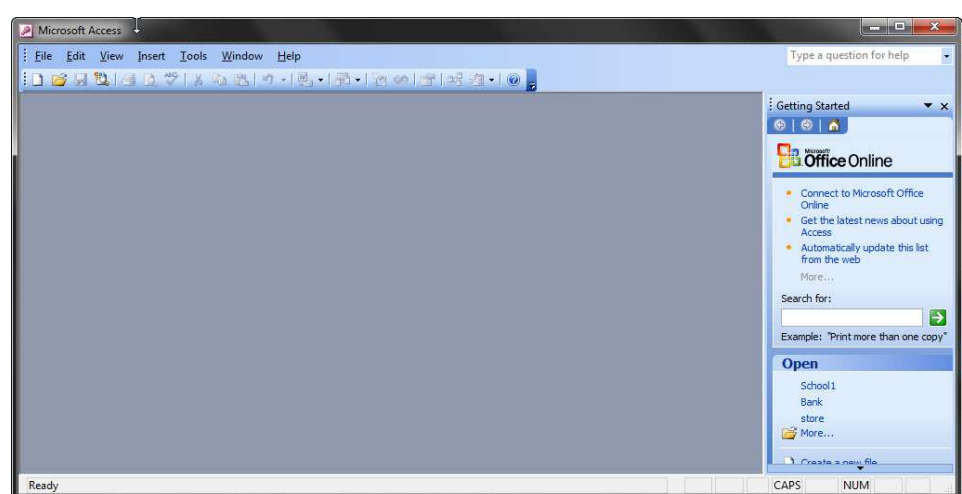

- ١ <sub>.</sub> بعد فتح مايكروسوفت أكسس٣٠٠٣ نلاحظ فتح هذه الشاشة.
- ٢ . **<وم -ذھب إ1 ا;ر NEW و(ر ا;ر BASE Data Blank .** 
	- ٣ . **<وم - .دة ا-ت 9- م SCHOOL** .
	- ٤ <sub>.</sub> نقوم بالحفظ ف*ي* مكان الفولدر الذي نحفظ فيه المشروع<u>.</u>

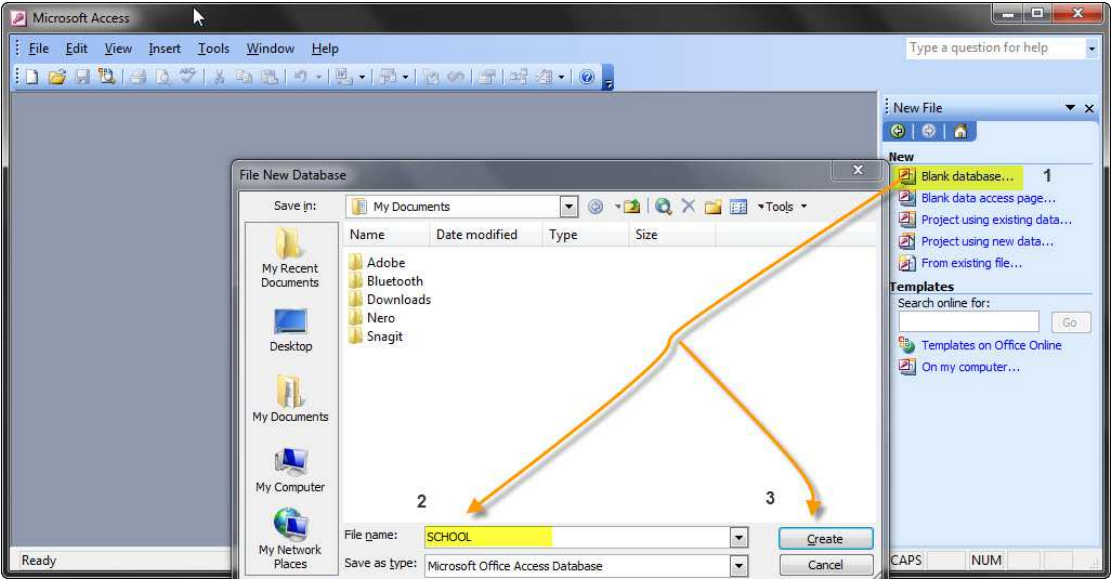

0 . **نقوم بعد ذلك ب**إنشاء الجدول من الأمر Create table كما هو موضح في الشكل

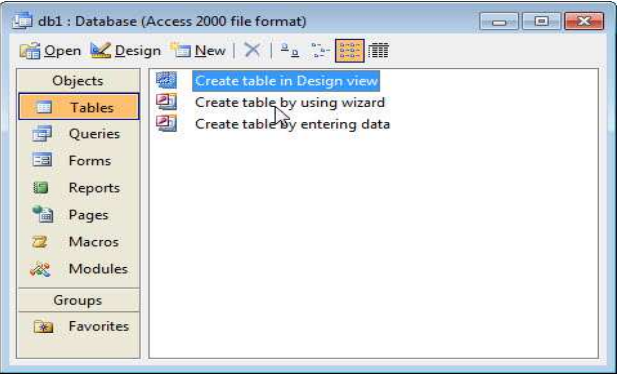

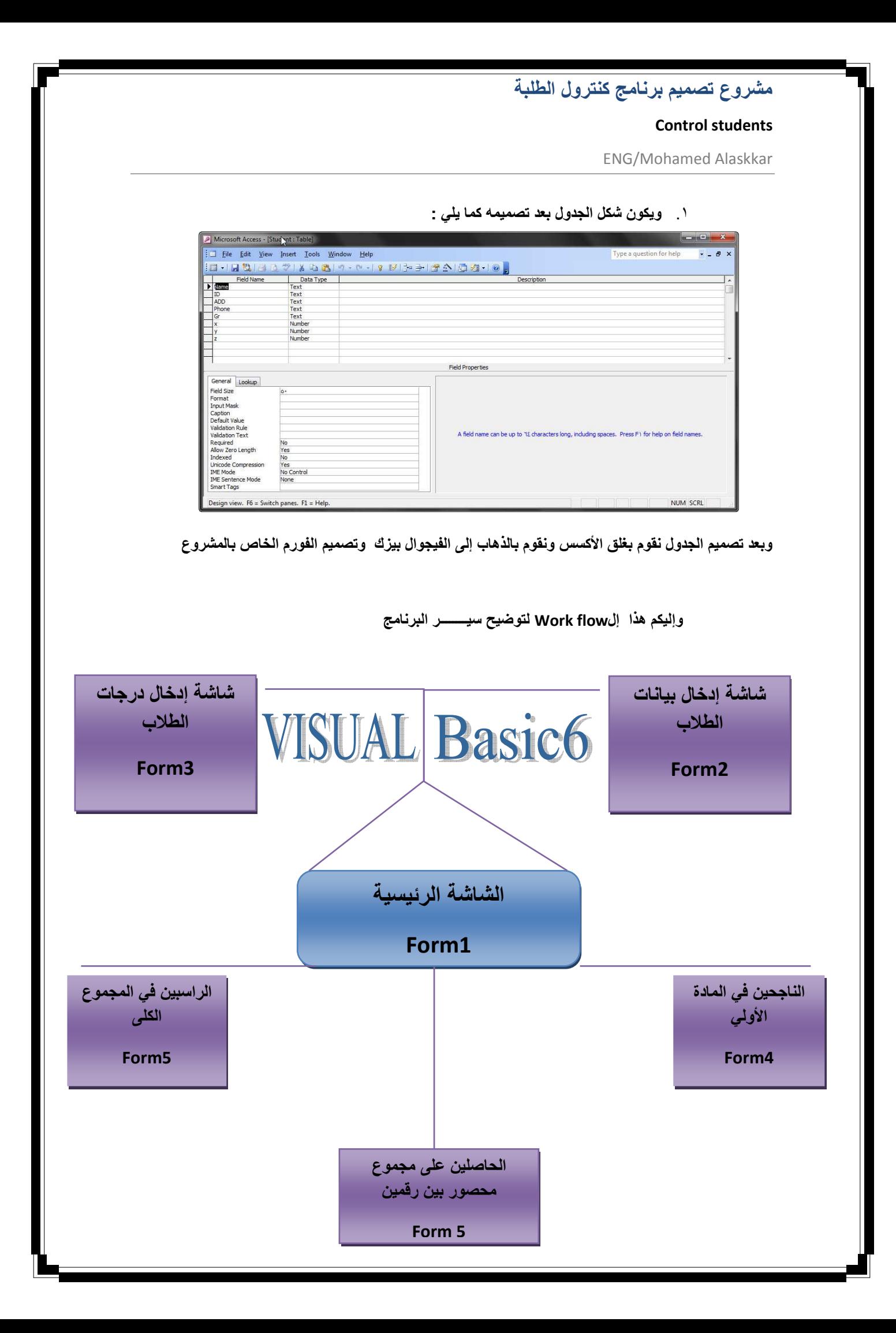

#### **Control students**

ENG/Mohamed Alaskkar

❖ الآن نقوم بفتح الفيجوال بيزك ونقوم بع*مل مشر*وع جديد ونقوم بحفظ المشروع في الفولدر الذي يحتوى على قاعدة البيانات ونقوم بإغلاق المشروع وفتحه من جديد ونقوم بتصميم المشروع طبقا ل Work Flow السابق ونقوم بتصميم عدد ٦ فورم كما هو موضح في الشكل كما تعلمنا من قبل<del>:</del>-

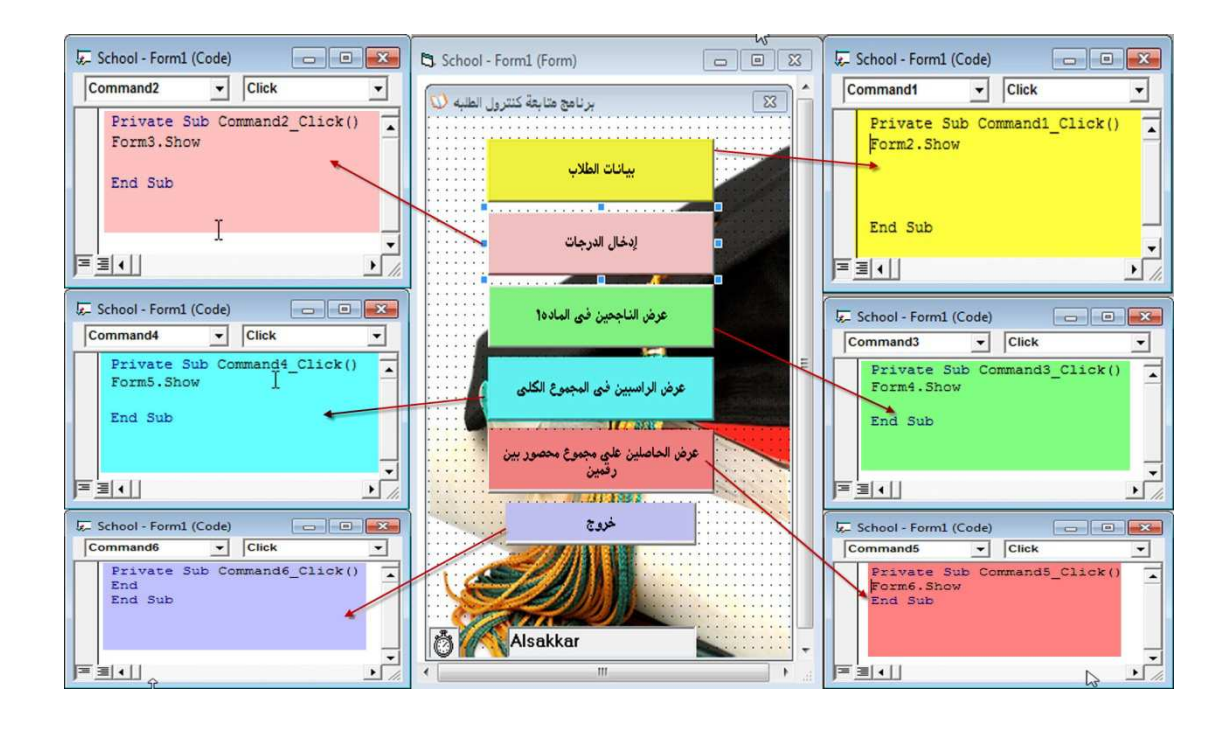

يكون هذا هو المشروع بعد تصميم الشاشة الرئيسية وبرمجتها ونقوم الآن بتصميم الشاشة الخاصه **ب**إدخال البيانات

### بالشاشة الأول*ى* وهيا شاشة إدخال البيانات<del>.</del> شاشة تسجيل بيانات الطلاب أثناآ  $\overline{\mathbf{X}}$ الإسم العنوان: التامغون رم الجلوس: إختار الفرقه: ᅱ **PARTITIO** الماده الثالثا المادة الثانية: المادة الأولى **WEE**  $|A|$ AGC Academy  $\blacktriangleright$   $\blacktriangleright$   $\vdash$ **La Communication** إستدعاء حذف حفظ جديد **AGC Academy**

❖ شاشة إدخال البيانات: تم تصميم الشاشة كما هو موضح في الشكل والآن نقوم ببرمجة المفاتيح الخاصة

مشروع تصميم برنامج كنترول الطلبة

 **Control students**

ENG/Mohamed Alaskkar

قبل برمجة المفاتيح يرجى النظر إلى الملاحظة الآتية وهو تفعيل خاصية LOCK للتكستات الخاصة بإدخال الدرجات كما هو موضح ف*ي* الشكل<u>.</u>

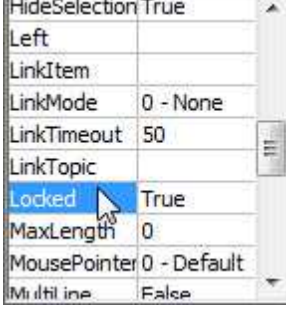

الآن نتجه لبرمجة المفاتيح الخاصة بشاشة إدخال البيانات<del>:</del>

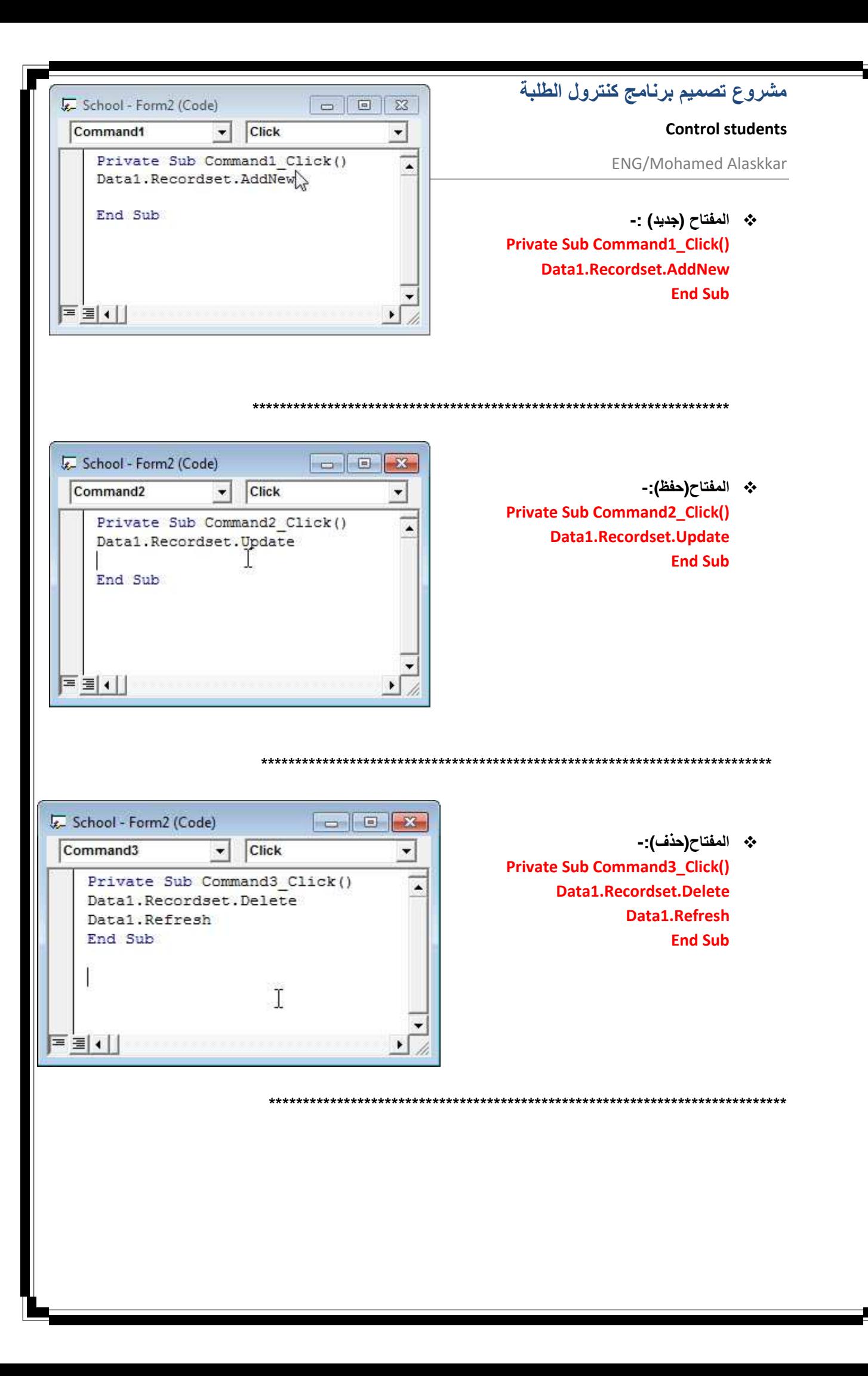

#### **Control students**

ENG/Mohamed Alaskkar

**ا:ح (إ دء -):**

**Private Sub Command4\_Click() Dim x As String ("ن !"ك أد(ل ر.م ا)وس")inputbox=X Data1.Recordset.FindFirst "id='" + x + "'" If Data1.Recordset.NoMatch Then ":وا ار.م Lر )ل" MsgBox End If End Sub** 

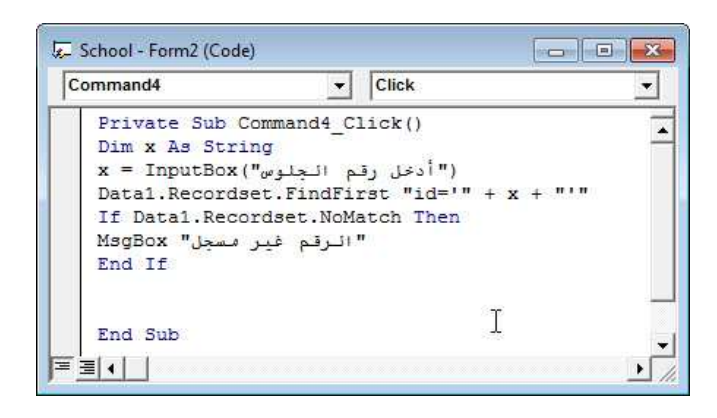

و هكذا نكون قد انتهينا من برمجة الفورم الخاصه بإدخال البيا**نــات** 

# .<br>شاشة إدخال درجات الطلاب <sup>(ق</sup>  $\mathbf{X}$ **GC Academy** الإسم دن ان: : ال<mark>تليفون</mark>: ينتقل المنطقة **STANDARD** إختار الفرقه:  $\overline{\phantom{a}}$ poposition الماده الثالثه المامم الغانيون ъÑ  $\blacktriangleright$   $\blacktriangleright$   $\blacktriangleright$  $H$  4 AGC Academy حفظ تحديث إستدعاء خروج

قبل برمجة المفاتيح يرجى النظر إلى الملاحظة الآتية وهو تفعيل خاصية LOCK للتكستات الخاصة بإدخال ال**بيانـات كمـا هو موضح ف***ي* **الشكل<del>:</del>** 

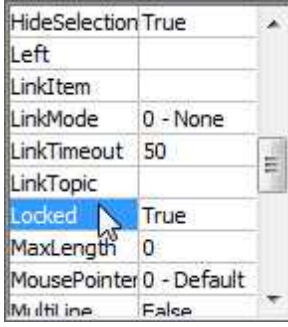

الآن نتجه لبرمجة المفاتيح الخاصة بشاشة إدخال الدرجات<del>:</del>

❖ شاشة إدخال الدرجات: تم تصميم الشاشة كما هو موضح في الشكل والآن نقوم ببرمجة المفاتيح الخاصة بالشاشة الثالثة و هيا شاشة إدخال الدرجات<u>·</u>

# مشروع تصميم برنامج كنترول الطلبة

#### **Control students**

ENG/Mohamed Alaskkar

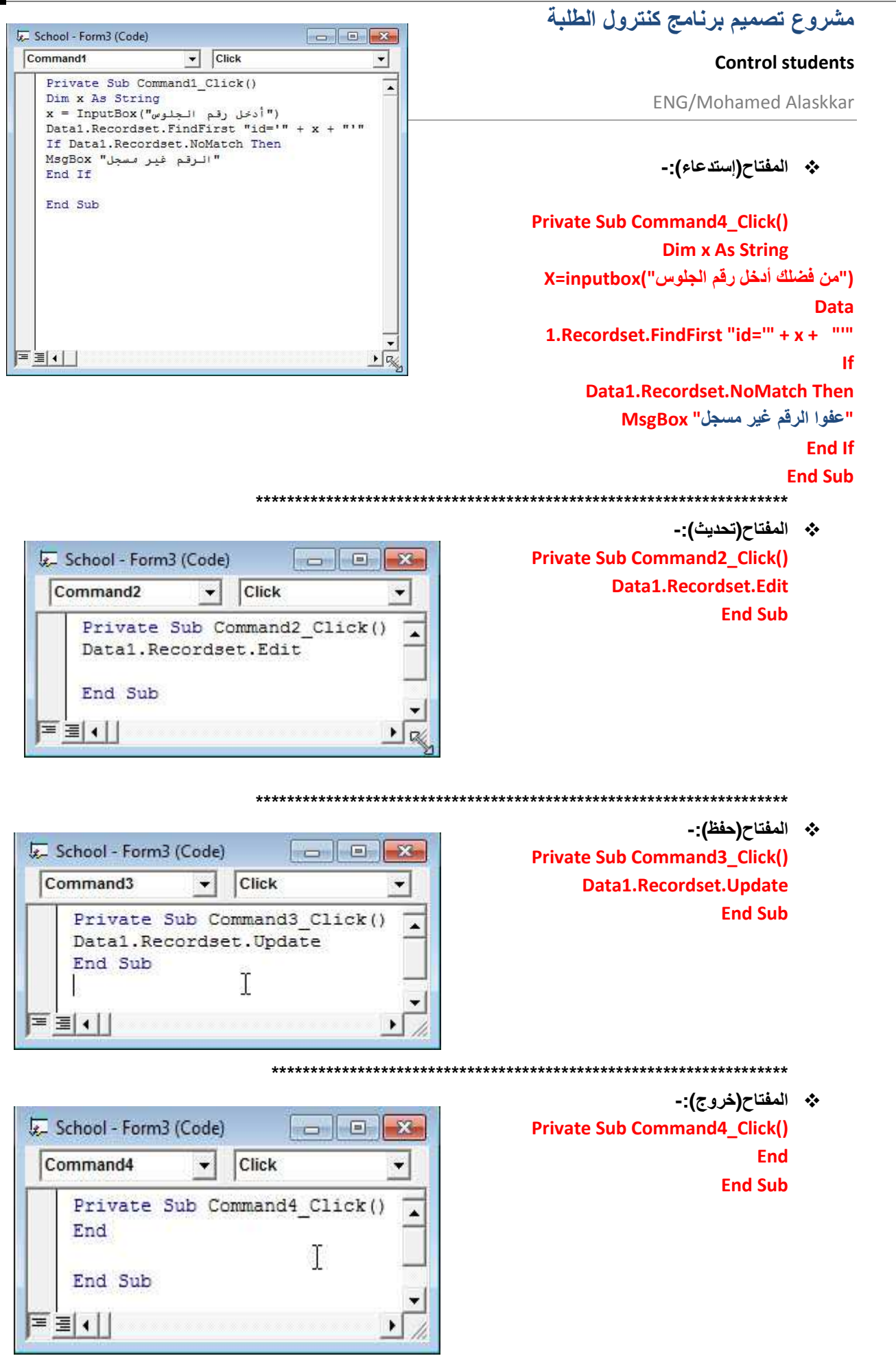

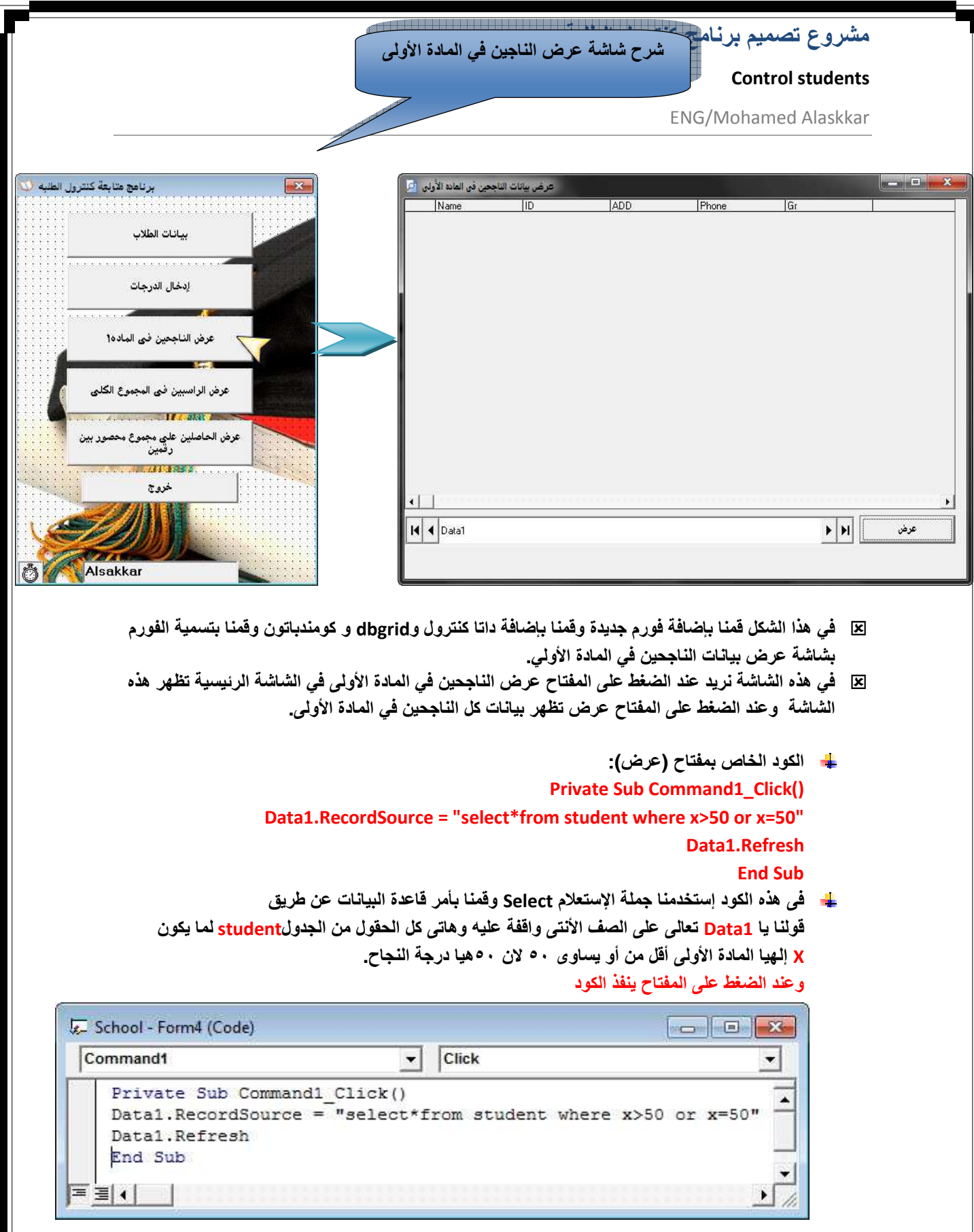

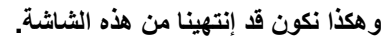

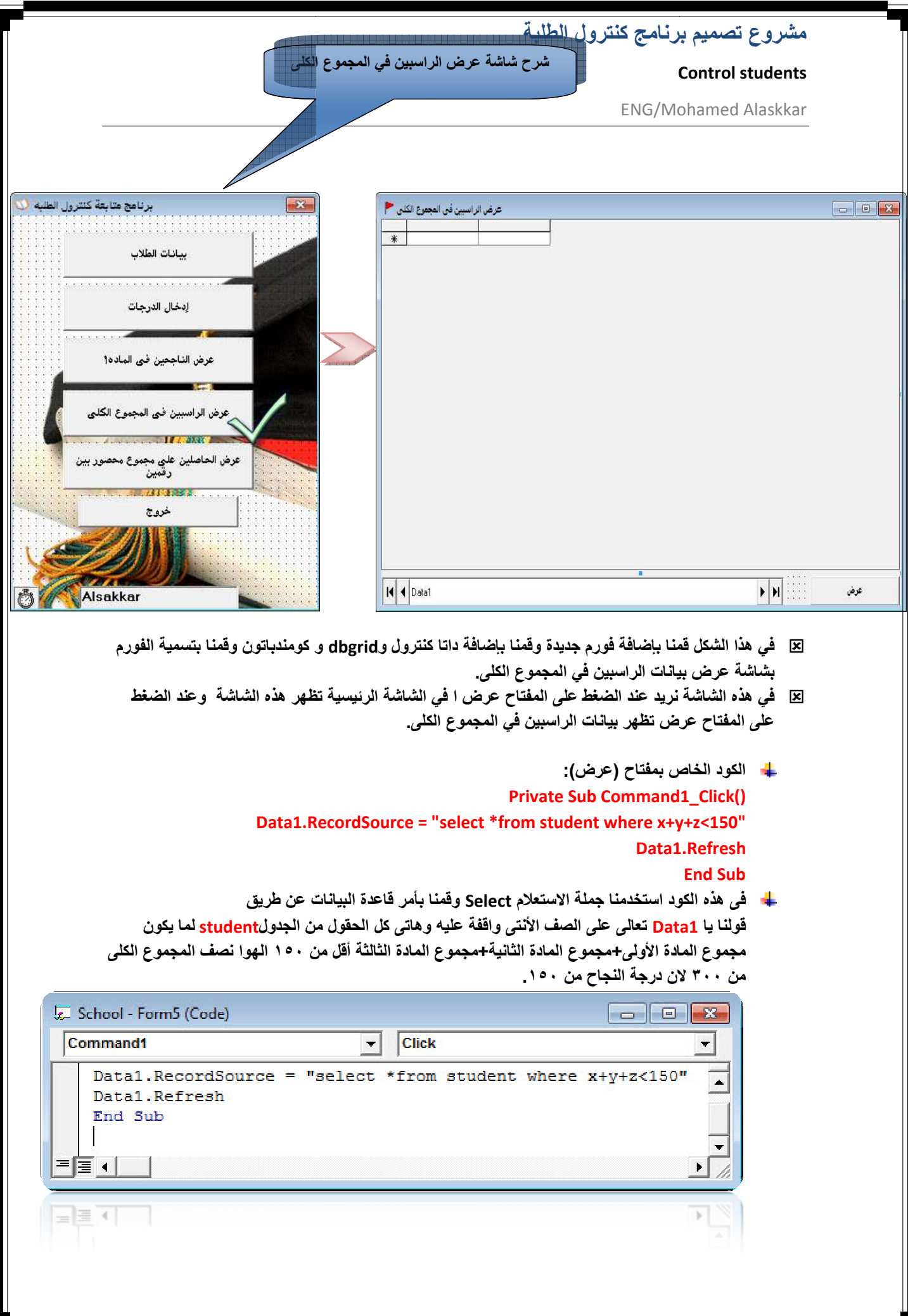

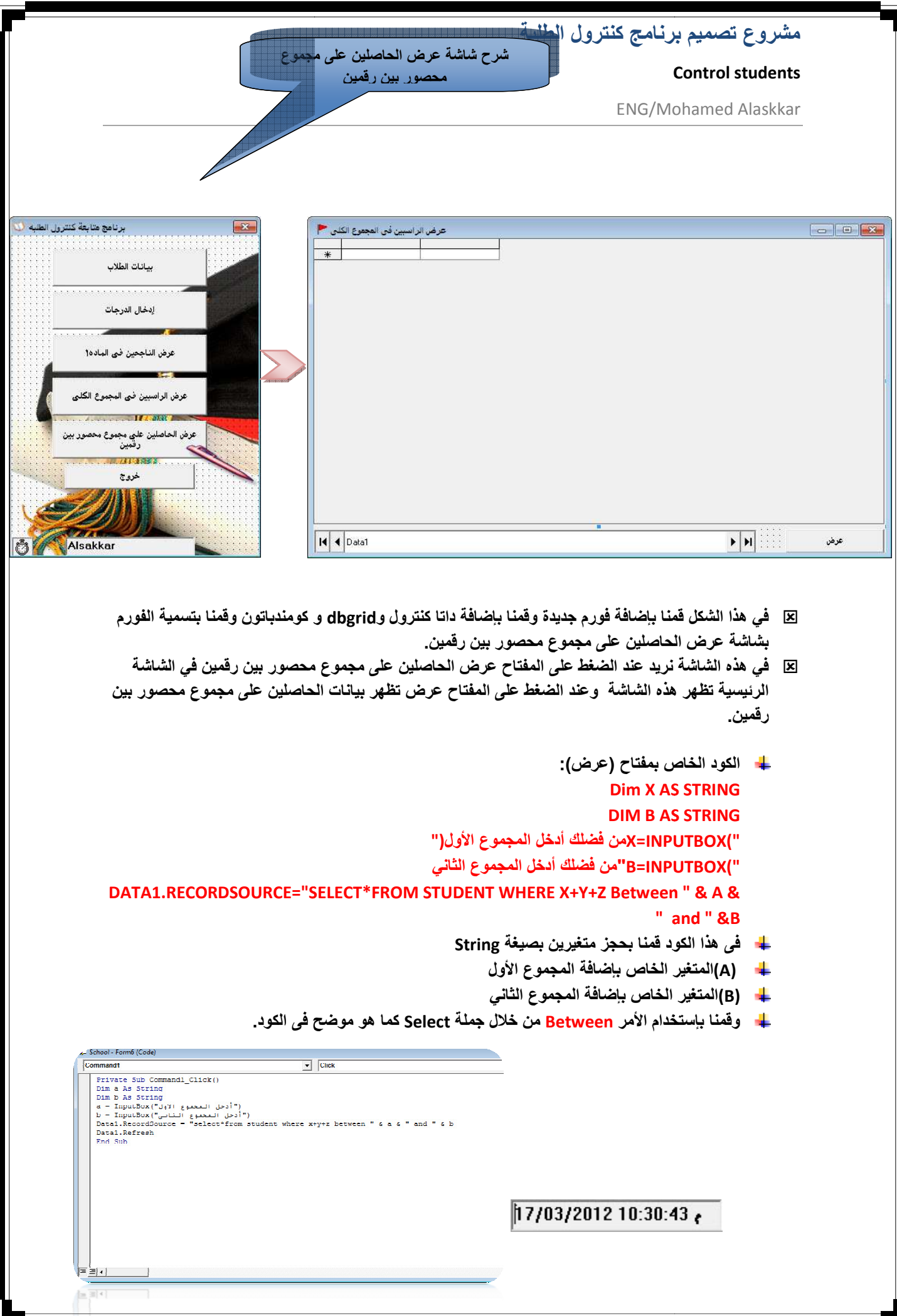

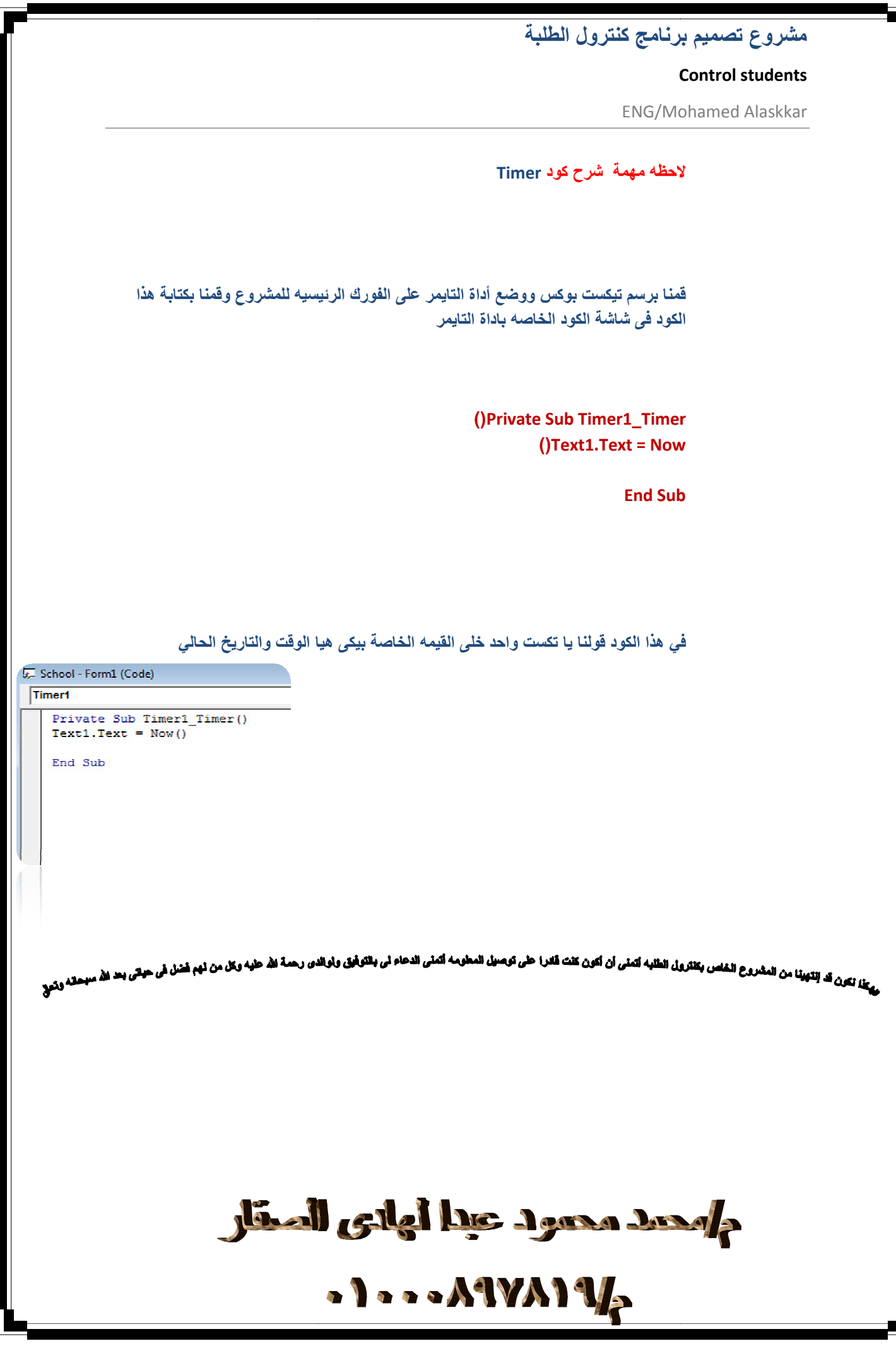

┚